## **How to Install the Raleway Font**

## **General Information**

The Raleway Font, a Google Font, has been selected as the main font for use in all Wood Badge materials. This font is used under the SIL Open Font License.

## **Instructions for Installation on a Windows 10 PC**

1. Go to the webpage for the Raleway Font.

<https://fonts.google.com/specimen/Raleway>

2. Near the top right of the page, click the "SELECT THIS FONT" button.

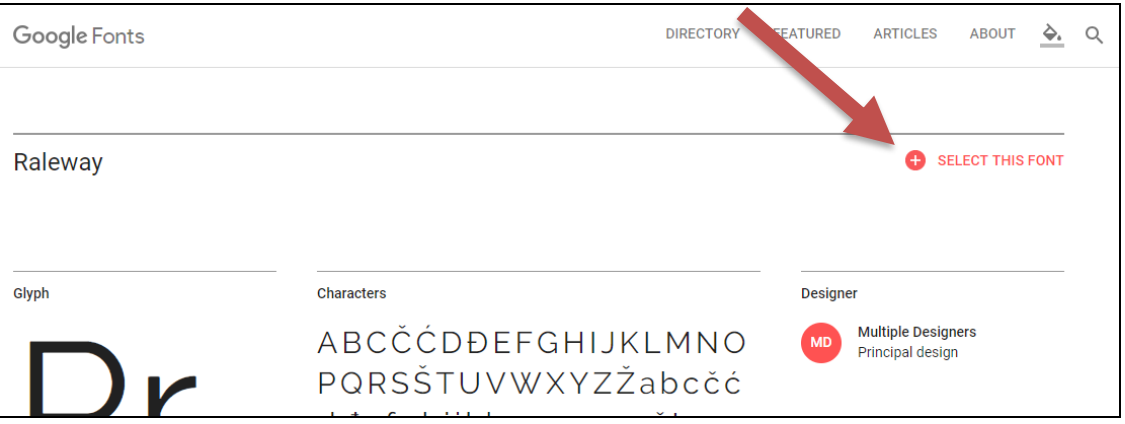

3. At the bottom of the screen, a black bar should appear indicating "1 Family Selected". Click on the black bar to open the dialogue box.

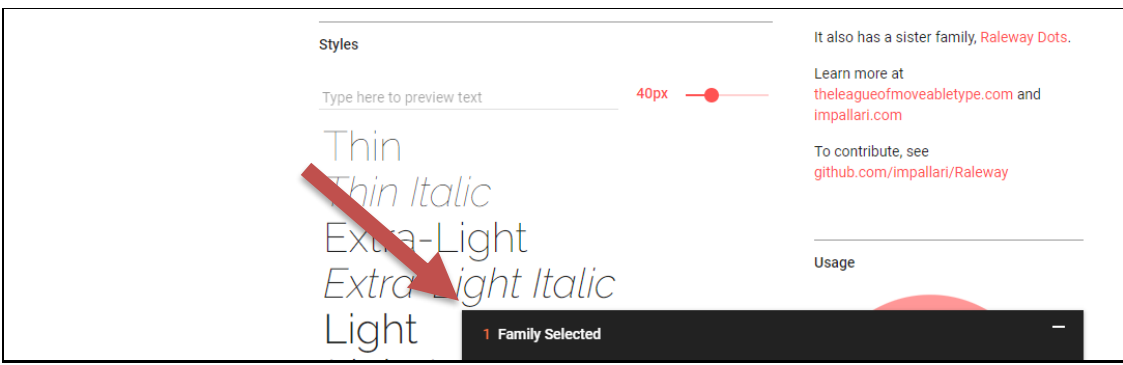

4. In the upper right of the dialogue box, click on the download button.

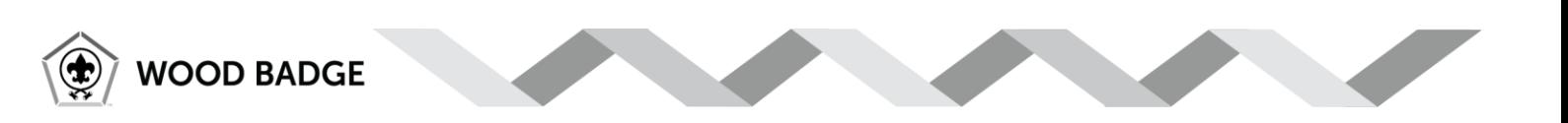

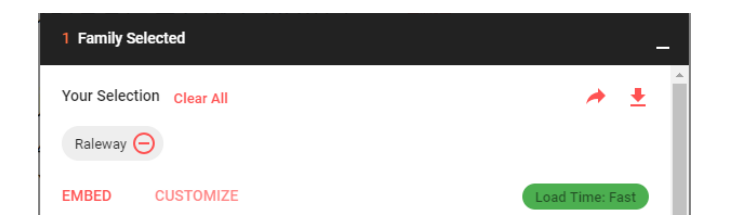

5. The file will be downloaded as a compressed zip file (.zip). Open the zip file and click on the "Extract all" button to extract the files.

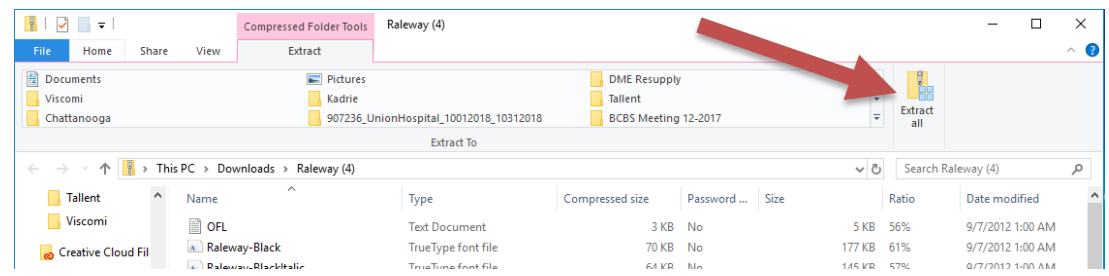

6. A dialog will appear with a default location for the files to be extracted. Ensure that "Show extracted files when complete" is checked and then click the "Extract" button.

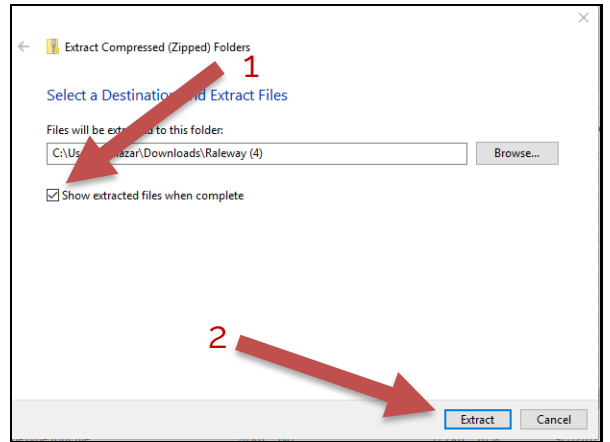

7. Click the "Select all" button at the top right of the dialogue. (Alternatively, you can press the "Ctrl + a" keys simultaneously to select all files in the folder.) All of the files in the directory will be highlighted in light blue to indicate that they have been selected.

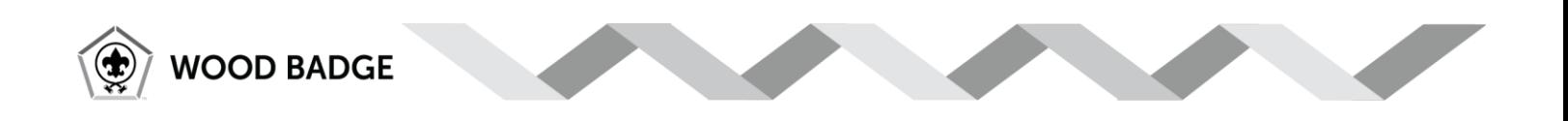

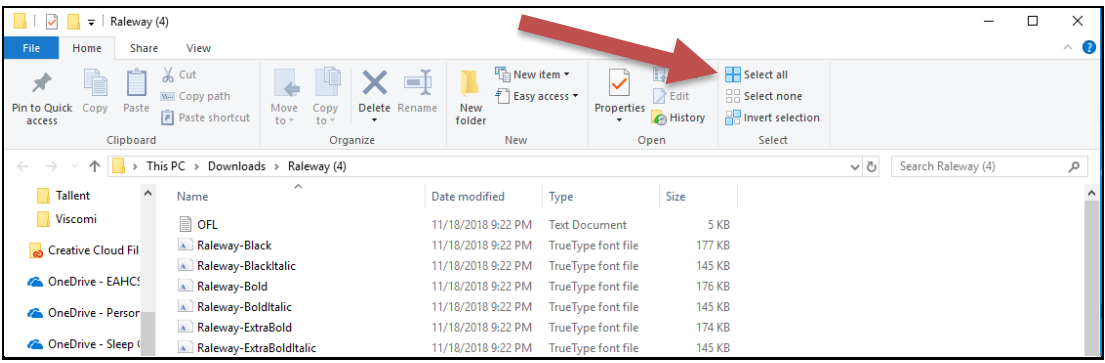

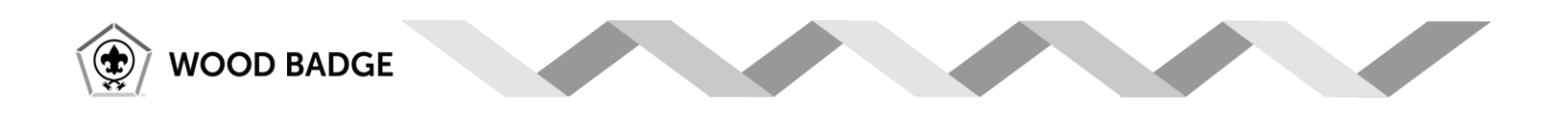

8. Right-click on one of the font file names and click on the "Install" menu option.

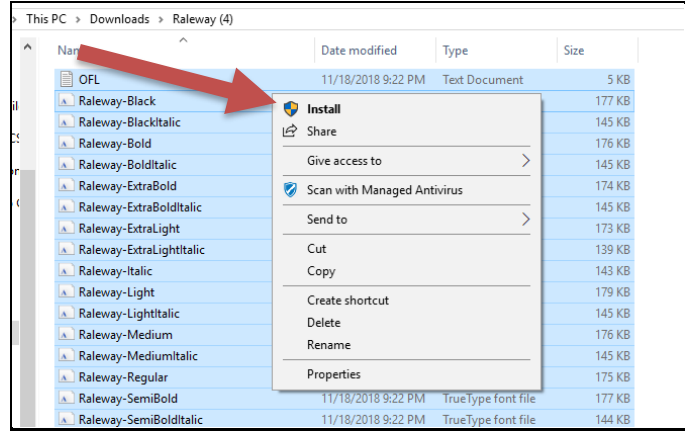

9. Your computer should install the Raleway font in all styles and the installation process is complete.

NOTE: You will have to exit any programs that you are currently running and restart them in order to see the Raleway font as an option for use.

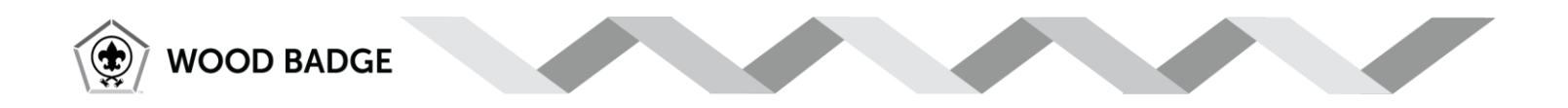